DHL Express Germany GmbH Heinrich-Brüning-Straße 5 53113 Bonn **Germany www.mydhl.express.dhl**

Stand: März 2024

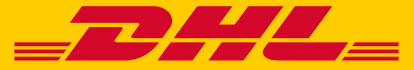

# QUICK GUIDE MyDHL+

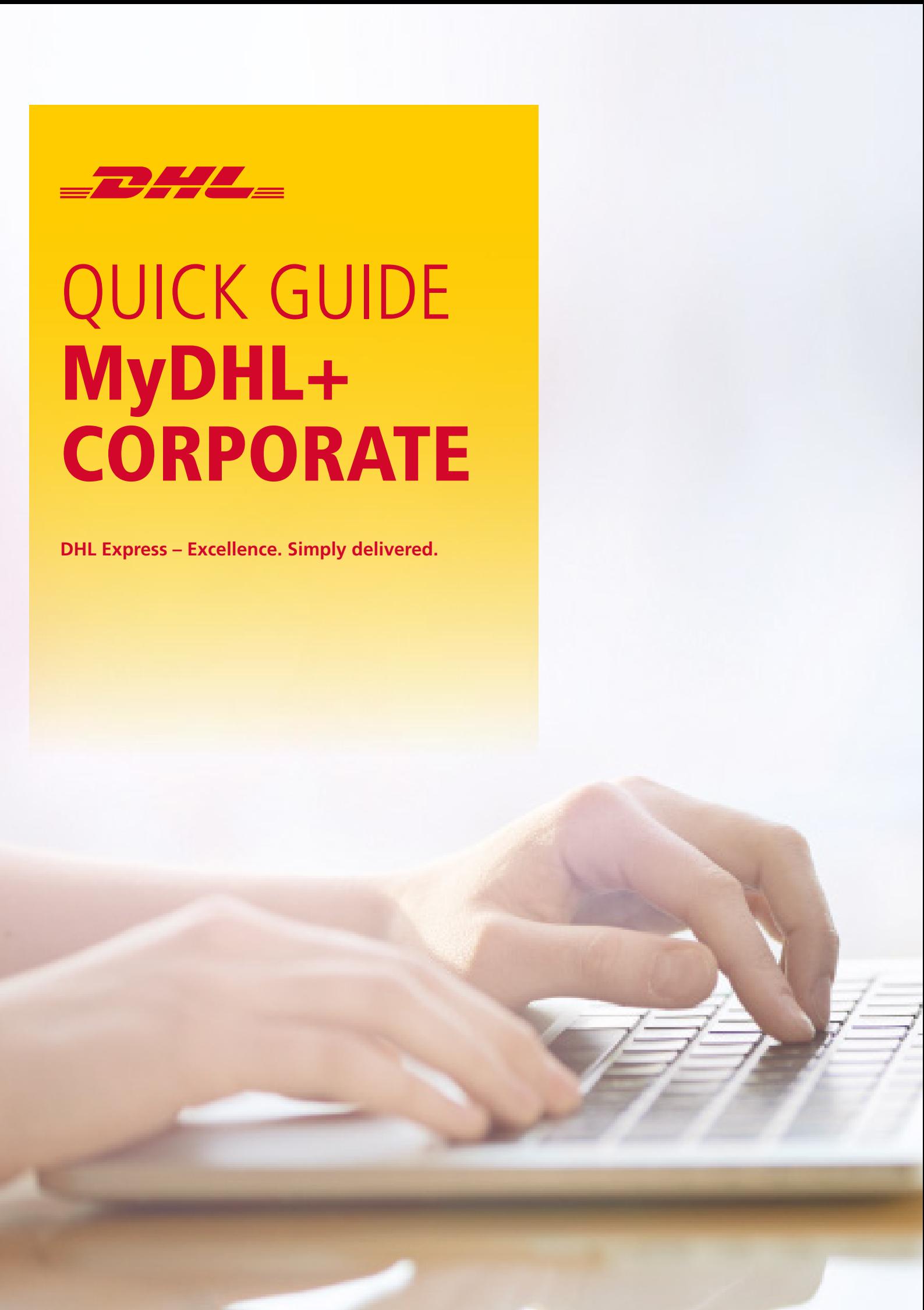

#### INHALT

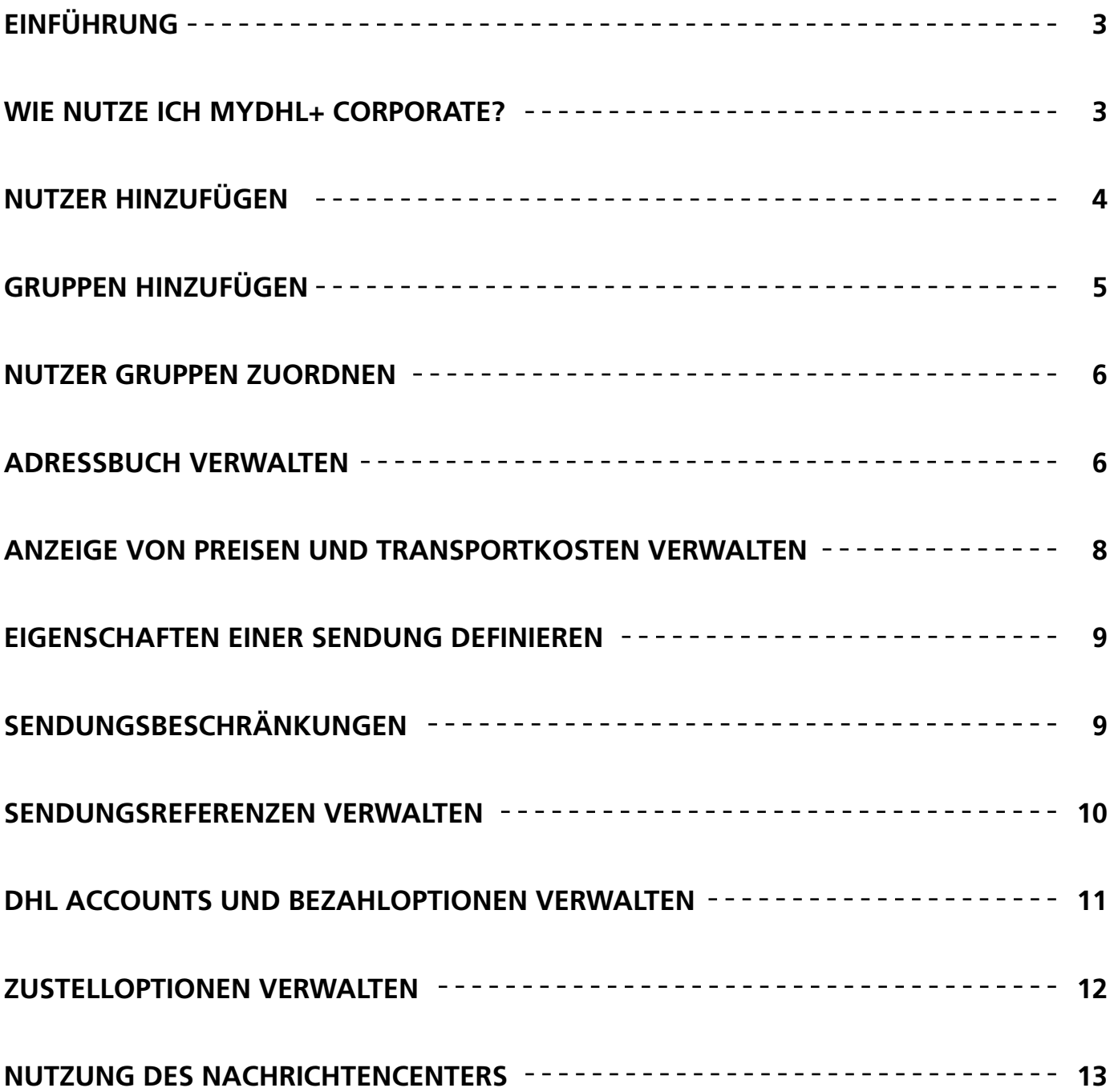

# EINFÜHRUNG

#### WIE NUTZE ICH MYDHL+ CORPORATE?

MyDHL+ Corporate erleichtert das Versandmanagement für Unternehmen, die sich eine übersichtliche Benutzerstruktur wünschen. Alle Zugriffsrechte können zentral verwaltet werden. Dies steigert die Effizienz und trägt zu einem geregelten und transparenten Versandprozess bei.

Einige der Vorteile sind:

- Verwaltung der Zugriffsrechte und Versandoptionen
- Sichtbarkeit der Sendungshistorie auf Gruppen- oder auf Unternehmensebene
- Verbesserte Effizienz der Geschäftsprozesse durch gemeinsame Adressbücher
- Kontrolle über Sendungen in Echtzeit
- Erhöhte Sicherheit durch die Kontrolle der Anzeige von Kundennummern und Preisen

Sie als Administrator können viele Funktionalitäten nutzen:

- mehrere DHL Kundennummern verwalten und Mitarbeiter berechtigen diese zu nutzen
- festlegen, welche DHL Produkte ausgewählt werden können
- zentralisierte Adressbücher pflegen und für alle oder bestimmte Nutzer freigeben
- Genehmigungsprozesse für den Versand einführen
- Sendungsreferenzen der Versender (z. B. Kostenstellenlisten) pflegen und diese einer bestimmten Gruppe oder Person zuordnen
- die Versandhistorie aller Nutzer Ihres Unternehmens sehen

Einige Funktionen, wie z. B. das Hinzufügen von Nutzern zu Gruppen, sind in der Standardversion von MyDHL+ Corporate noch nicht freigeschaltet. Falls Sie diese erweiterten Funktionalitäten nutzen möchten, wenden Sie sich bitte an Ihren Ansprechpartner im Vertrieb.

#### **Schritt 3:** Wählen Sie den gewünschten Bereich in der Navigation auf der linken Seite.

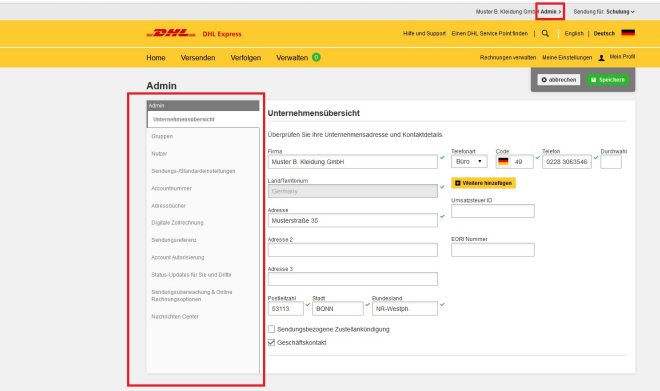

MyDHL+ Corporate kann mit verschiedenen Browsern wie Internet Explorer (9 oder höher), Mozilla Firefox, Google Chrome, Safari und Opera verwendet werden.

**Schritt 1:** Schritt 1: Loggen Sie sich mit Ihrem Benutzernamen (Ihrer E-Mail-Adresse) und Ihrem Passwort auf MyDHL+ ein: mydhl.express.dhl/de/de/auth/login.html

**Schritt 2:** Klicken Sie oben in der Navigation auf die Option "Admin".

Als Erstes sehen Sie die Unternehmensübersicht mit der Unternehmensadresse. Sie können Einstellungen für Gruppen, Nutzer, DHL Kundennummern, Kontakte, Referenzen und Einschränkungen entsprechend den Bedürfnissen Ihres Unternehmens vornehmen.

# NUTZER HINZUFÜGEN

Erstellen und bearbeiten Sie Profile für Nutzer, die MyDHL+ in Ihrem Unternehmen nutzen.

Um einen neunen Nutzer hinzuzufügen, der noch kein MyDHL+ Profil hat, wählen Sie "neue Person hinzufügen".

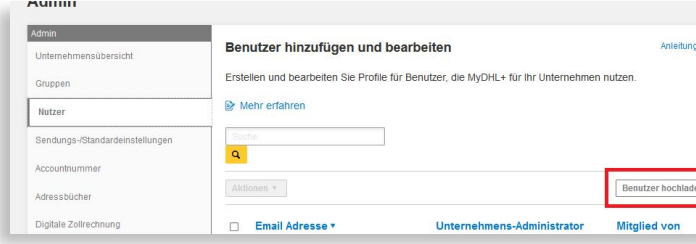

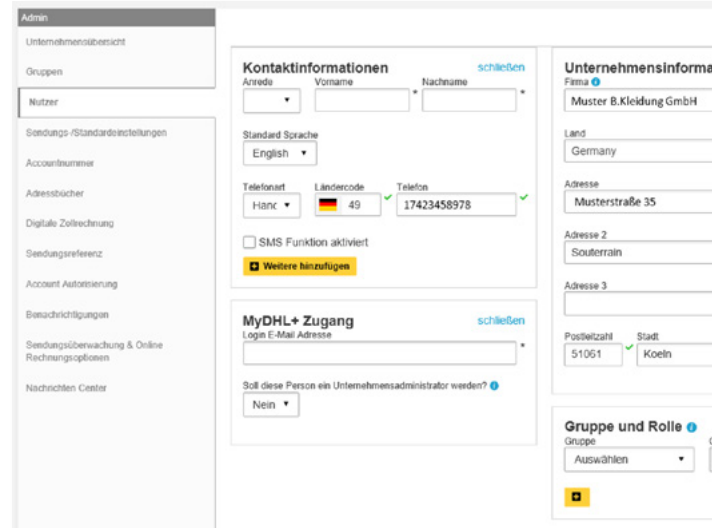

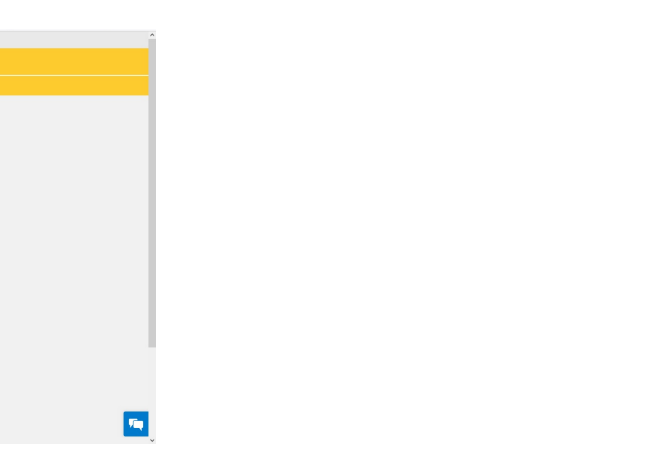

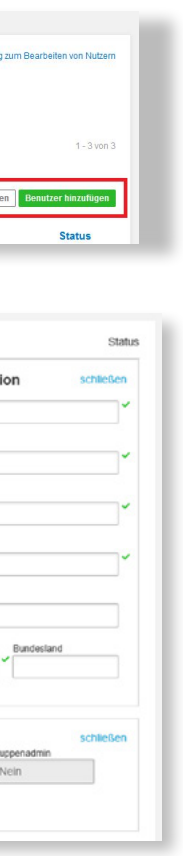

Wenn ein neuer Nutzer erstellt wurde, erscheint im Status "Ausstehende Aktivierung".

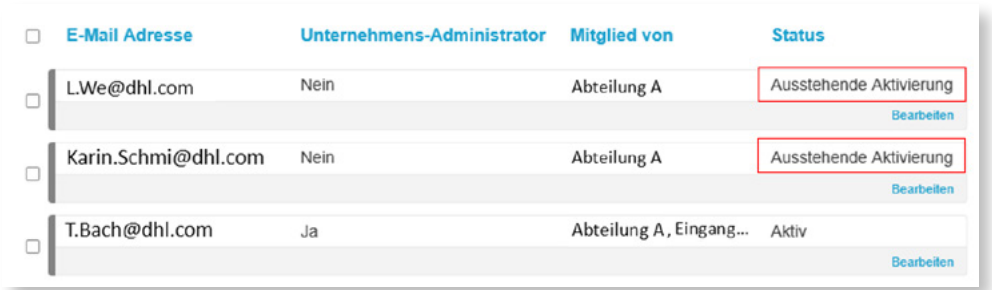

Der neue Nutzer erhält eine E-Mail von MyDHL+, in der er über die Erstellung des Profils benachrichtigt wird. Diese enthält eine Anleitung zur Erstellung des Passworts und zur Account-Aktivierung.

Wenn sich der Status auf "Aktiv" geändert hat, hat der Nutzer die Login-Aktivierung abgeschlossen. Das bedeutet auch, dass er sich in MyDHL+ anmelden und Sendungen erstellen kann.

#### GRUPPEN HINZUFÜGEN

Sie können Nutzer deaktivieren, löschen oder ihnen eine neue Rolle oder Gruppe zuordnen. Wählen Sie den Bereich "Gruppen" im Admin-Menü, um neue Gruppen zu erstellen und zu verwalten, sowie Gruppenadmins zu bestimmen. Die Genehmigungen und Einschränkungen, die einer Gruppe erteilt werden, gelten automatisch für alle Gruppen-Mitglieder.

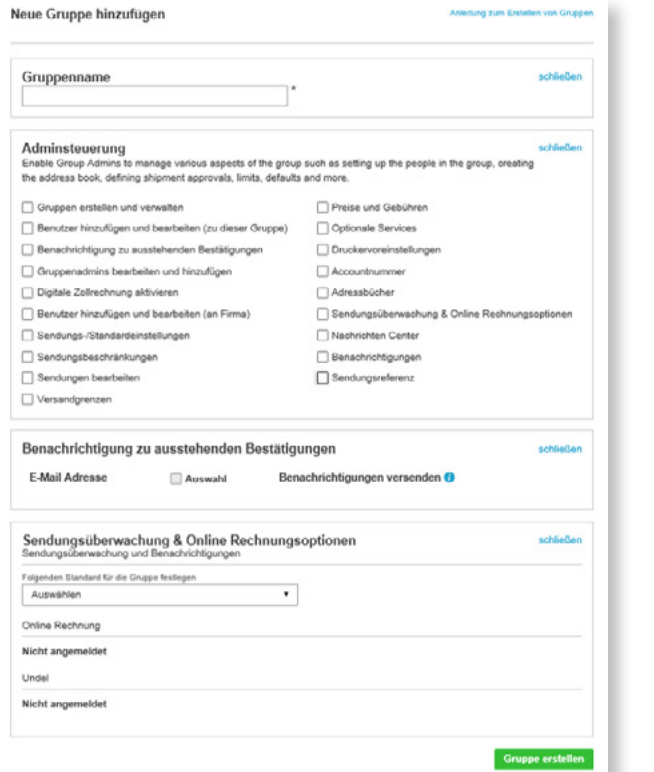

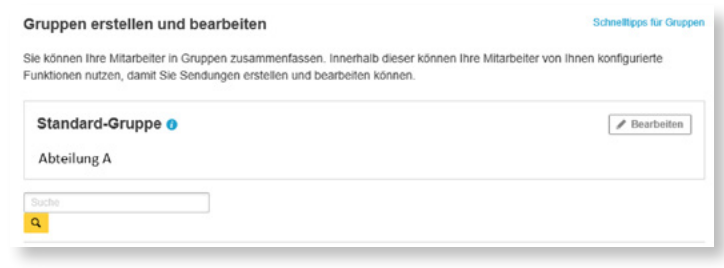

#### NUTZER GRUPPEN ZUORDNEN

#### ADRESSBUCH VERWALTEN

Sie können Nutzer zu Gruppen zuordnen, indem Sie zum Bereich "Nutzer" im Admin-Menü wechseln. Klicken Sie beim betreffenden Nutzer auf "Bearbeiten".

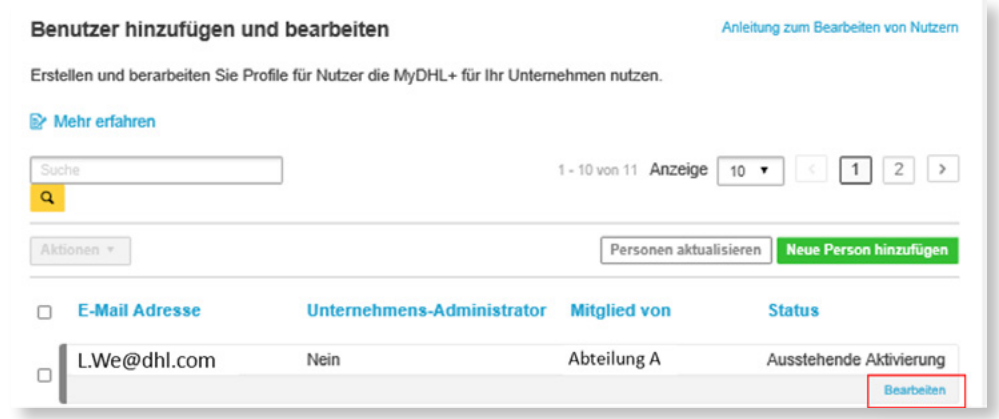

Sie können ein zentrales Unternehmensadressbuch verwalten und die Zugriffsrechte für Nutzer auf alle oder bestimmte Adressen definieren.

Somit haben Sie die Kontrolle, welche Nutzer welche Versende- und Empfängeradressen verwenden können.

Sie haben nun Einsicht in das Nutzerprofil. Wählen Sie die Gruppe, der Sie die Person hinzufügen möchten, indem Sie "Gruppe und Rolle" auf der rechten Seite auswählen. Sie können außerdem auswählen, ob der Nutzer Gruppen-Admin sein soll.

Hinweis: Ein Nutzer kann mehreren Gruppen zugeordnet werden.

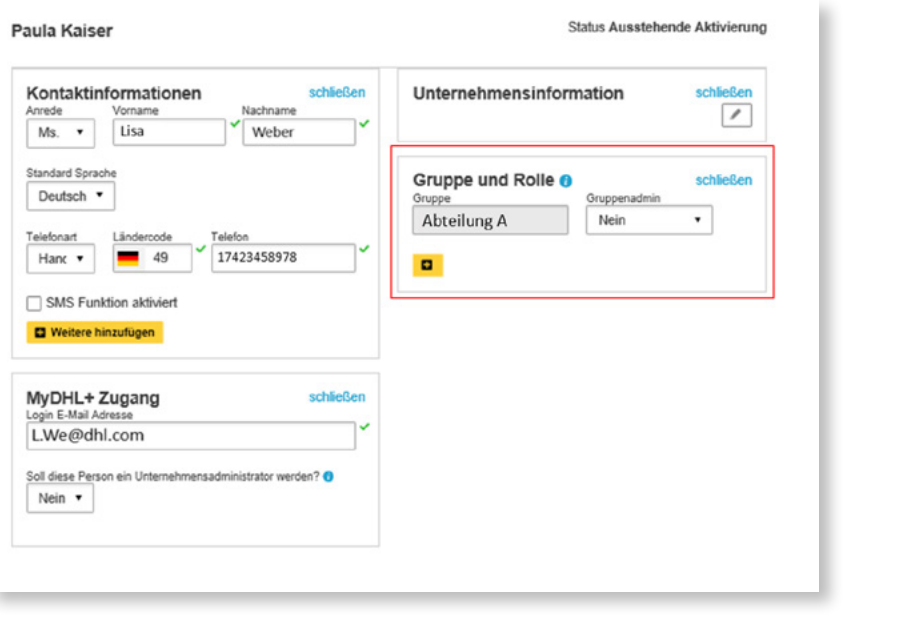

#### **Schritt 1:**

"Admin" > "Adressbücher"

Hier können Sie neue Kontakte im zentralen Adressbuch hinzufügen.

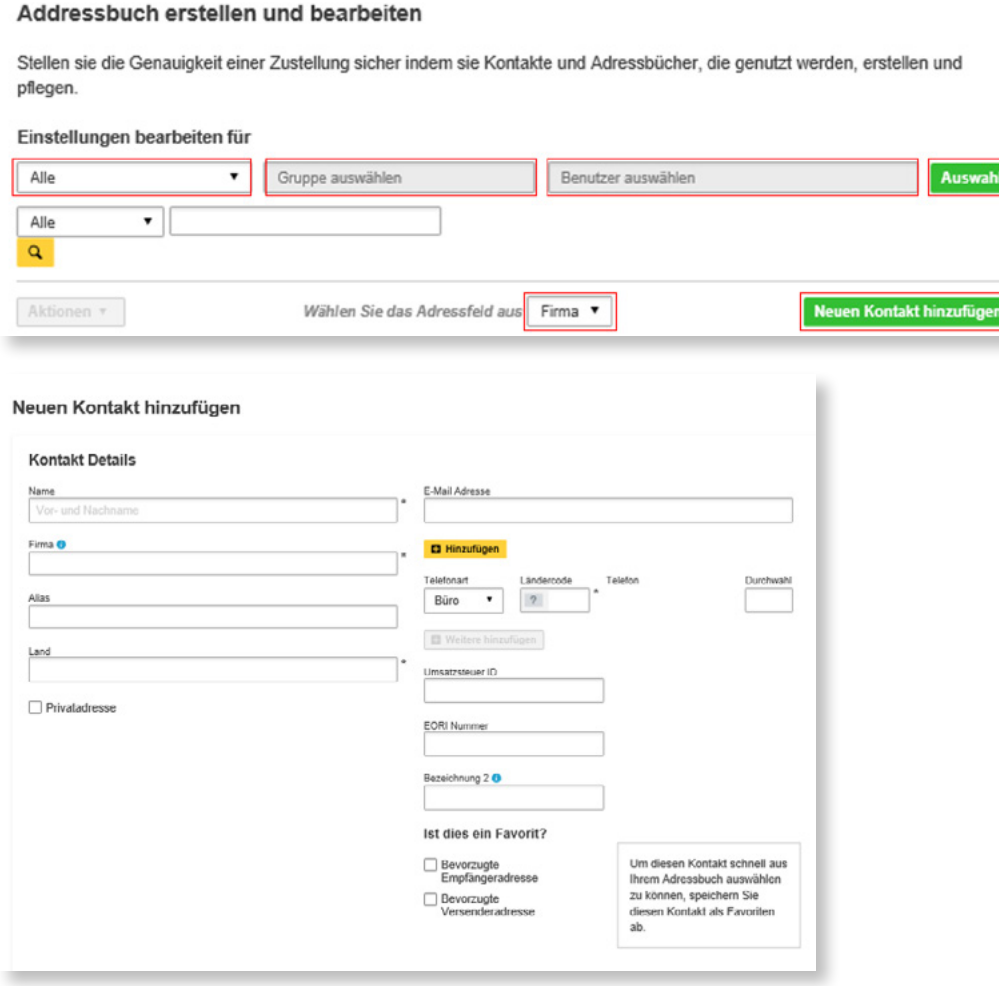

#### **Schritt 3:**

Zugriffsrechte auf Kontakte werden im Menü "Sendungs-/Standardeinstellungen" unter "Adressbücher" festgelegt. Einstellungen können sowohl für Gruppen, als auch einzelne Nutzer vorgenommen werden. Unter dem Menüpunkt "Sendungs-/Standardeinstellungen" können viele Zugriffsrechte und Einschränkungen definiert werden. Einige Einstellungen, wie z. B. zu DHL Kundennummern, können für alle definiert werden. Die meisten Einstellungsmöglichkeiten finden Sie, wenn Sie eine Gruppe auswählen.

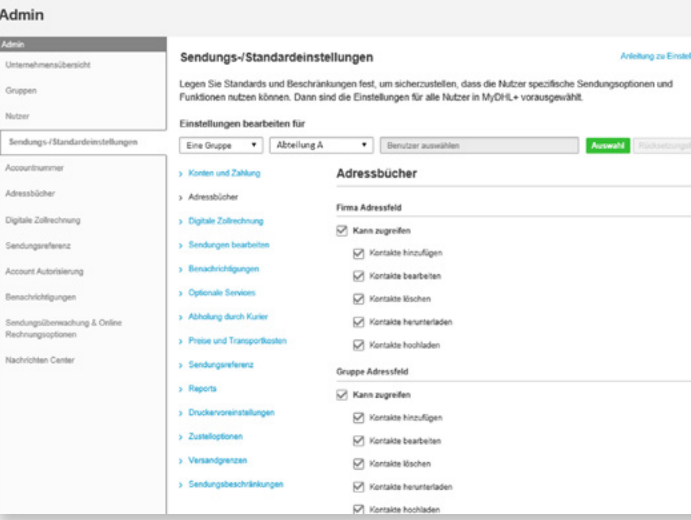

#### **Schritt 2:**

Wählen Sie eine Gruppe und klicken Sie "Kontakte kopieren". Fügen Sie gewünschte Kontakte Ihrer Gruppe zu und bestätigen Sie mit "ok". Unter "Bearbeiten" kann der Kontakt als bevorzugte Empfänger- bzw. Versendenderadresse favorisiert werden.

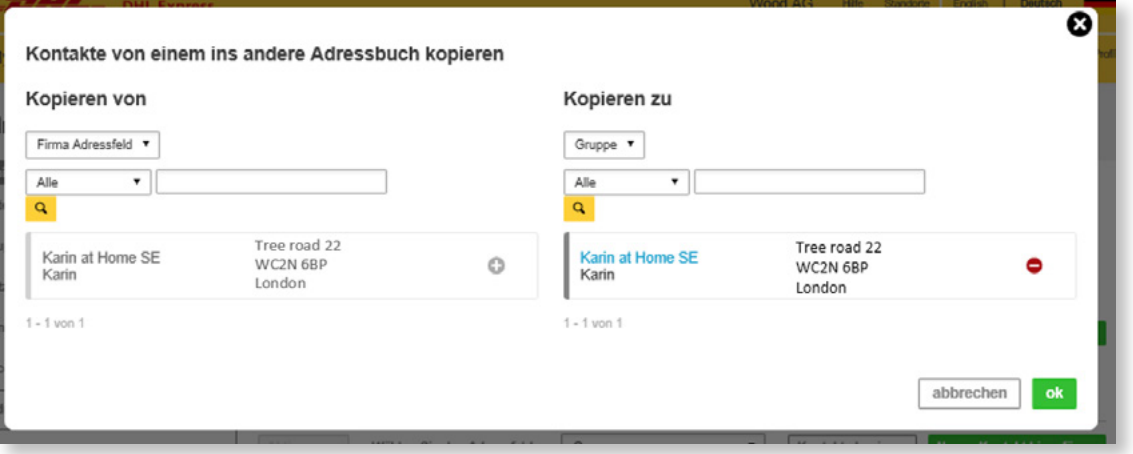

#### ANZEIGE VON PREISEN UND TRANS-PORTKOSTEN VERWALTEN

Der Corporate Admin kann z. B. auf Gruppenebene entscheiden, ob er Nutzer berechtigt, Preise und Transportkosten einzusehen. Zudem kann er definieren, wo Preise angezeigt werden, z. B. bei der Sendungserstellung oder in Reports. Dies kann für Gruppen oder einzelne Nutzer verwaltet werden. Nach Änderung der Einstellungen klicken Sie auf "Speichern".

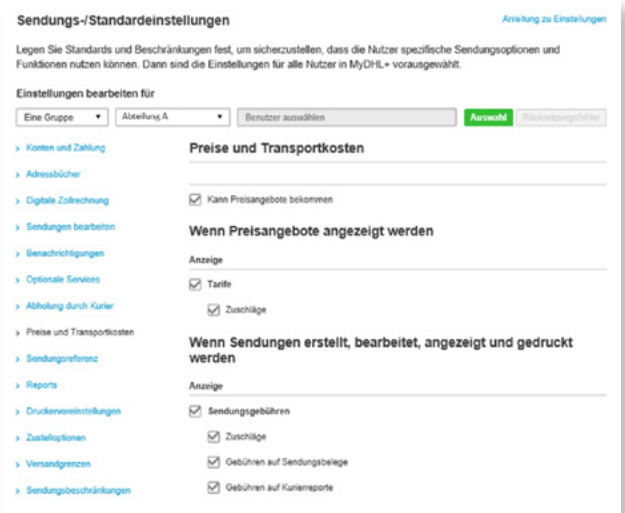

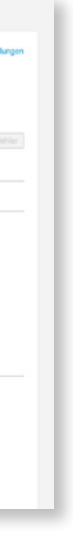

### EIGENSCHAFTEN EINER SENDUNG

Hier können Sie für eine Gruppe oder einen einzelnen Nutzer Gewichts-, Maß- und Kostenlimits für einen bestimmten Zeitraum definieren. Nach Vornehmen der Einstellungen klicken Sie auf "Speichern".

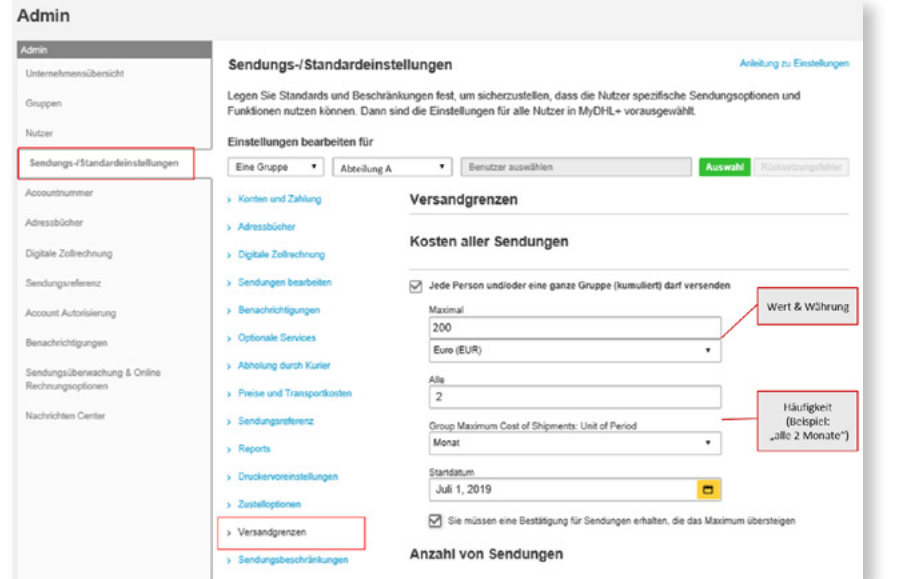

## SENDUNGSBESCHRÄNKUNGEN

# SENDUNGSREFERENZEN VERWALTEN

In diesem Bereich können Sie Beschränkungen definieren, die für Nutzer während der Sendungserstellung gelten. Darunter fällt das Anlegen der Sendungsdaten, Hochladen von Dateien, Erstellen von Retouren und die Änderung von Sendungen. Die Beschränkungen können auch nach Produktart eingestellt werden.

Wenn Sie "Bestätigung erforderlich" auswählen, wird eine E-Mail an den Corporate Admin gesendet, sobald eine der ausgewählten Sendungsarten erstellt wurde. Der Corporate Admin kann diese anschließend ablehnen oder den Versand genehmigen.

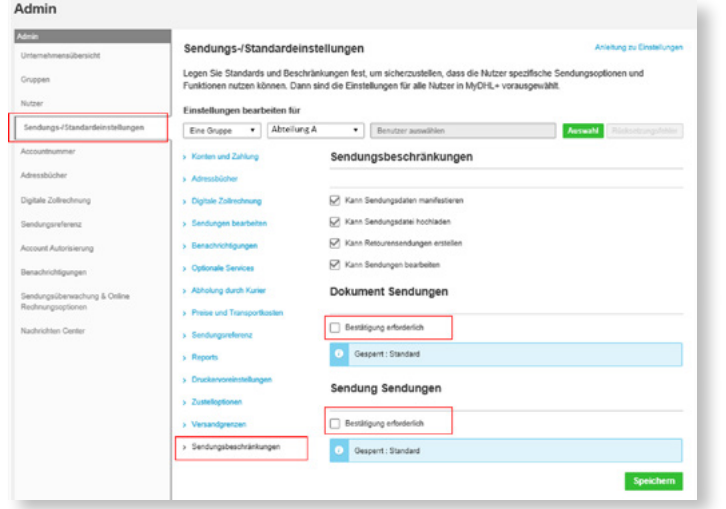

Sendungsreferenzen, die auf den DHL Sendungslabels und Rechnungen erscheinen, können ein optimaler Weg sein, um Sie bei Ihren Unternehmensreportings zu unterstützen und Ihre Sendungen einfach zu kategorisieren. Der Bereich "Sendungsreferenz" konsolidiert alle Referenzen des Unternehmens und macht es möglich, Referenzlisten einzelnen Gruppen zuzuordnen. Der Corporate Admin kann außerdem ein vorgegebenes Referenzformat definieren, sowie Anzahl und Art der Zeichen festlegen.

Der Admin trägt zunächst alle notwendigen Referenzen wie Absender-Referenz, weitere Referenzen und das Format ein, damit diese Voreinstellungen bei der Sendungserstellung verwendet werden können.

Unter Format können Sie die minimale, maximale oder genaue Anzahl der Zeichen bestimmen, die als Referenz bei der Erstellung einer Sendung eingetragen werden können.

Beispiel: xxxx bestimmt, dass 4 Zeichen eingetragen werden können.

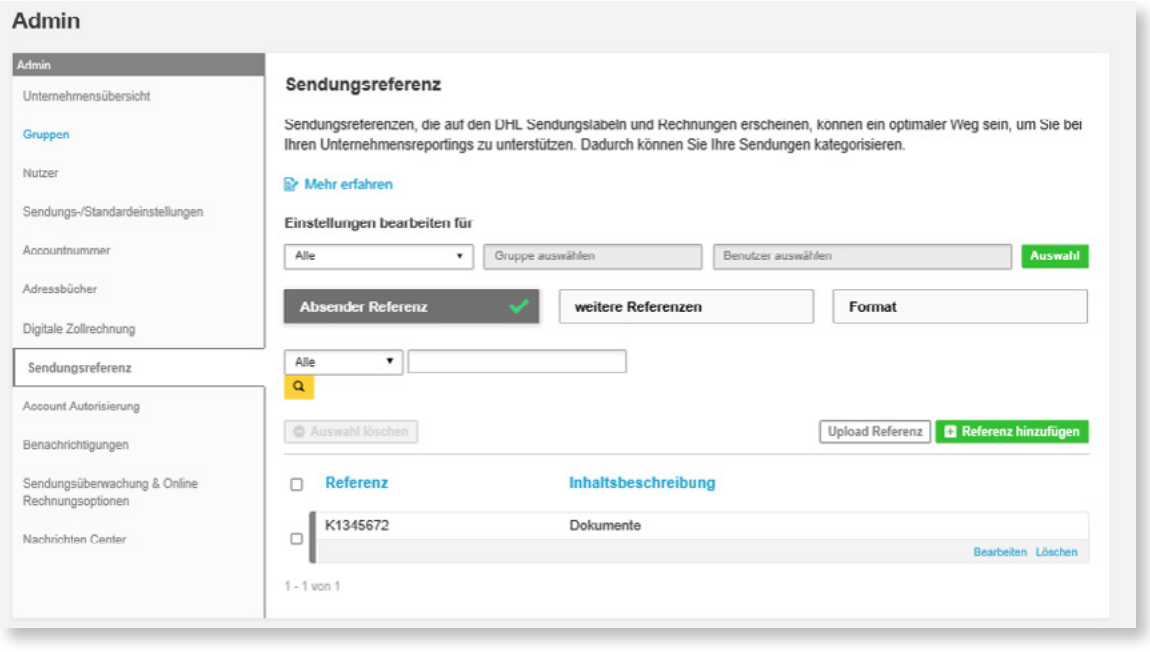

In diesem Bereich können Sie jederzeit Referenzen verwalten und löschen. Die Formateinstellungen gelten immer dann, wenn eine Gruppe oder ein Nutzer eine Sendung erstellt.

Wenden Sie gewünschte Sendungsreferenzen und Formate auf eine Gruppe oder einen bestimmten Nutzer an.

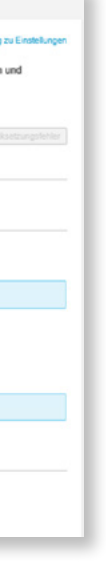

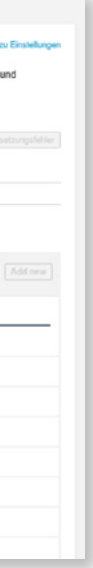

#### DHL ACCOUNTS UND BEZAHL-OPTIONEN VERWALTEN

Der Corporate Admin kann definieren, wie die DHL Kundennummer bei der Sendungserstellung durch die einzelnen Nutzer angezeigt wird. Es kann die komplette Kundennummer, nur Teile oder lediglich eine Bezeichnung der Kundennummer angezeigt werden. Dies sorgt für zusätzliche Sicherheit Ihrer DHL Kundennummer.

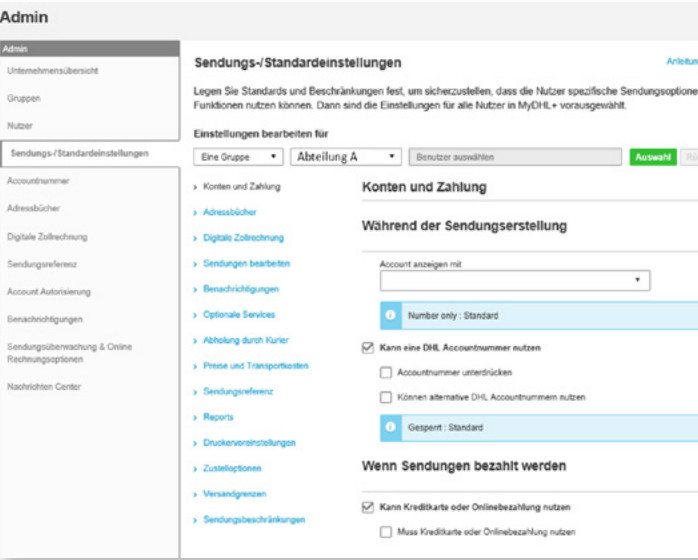

Im Bereich "Accountnummer" kann der Corporate Admin Informationen zu den genutzten DHL Kundennummern einstellen sowie bearbeiten und Zahlungsoptionen für sein Unternehmen hinterlegen. Eine DHL Kundennummer kann als "Shipper" (Versender) oder "Payer" (Frachtzahler) hinzugefügt werden. Versender-Kundenummern werden zur Sendungserstellung und -zahlung genutzt; Frachtzahler-Kundenummern werden ausschließlich mit Versandkosten belastet. Um eine DHL Kundennummer hinzuzufügen, klicken Sie im Admin Bereich auf "Accountnummer".

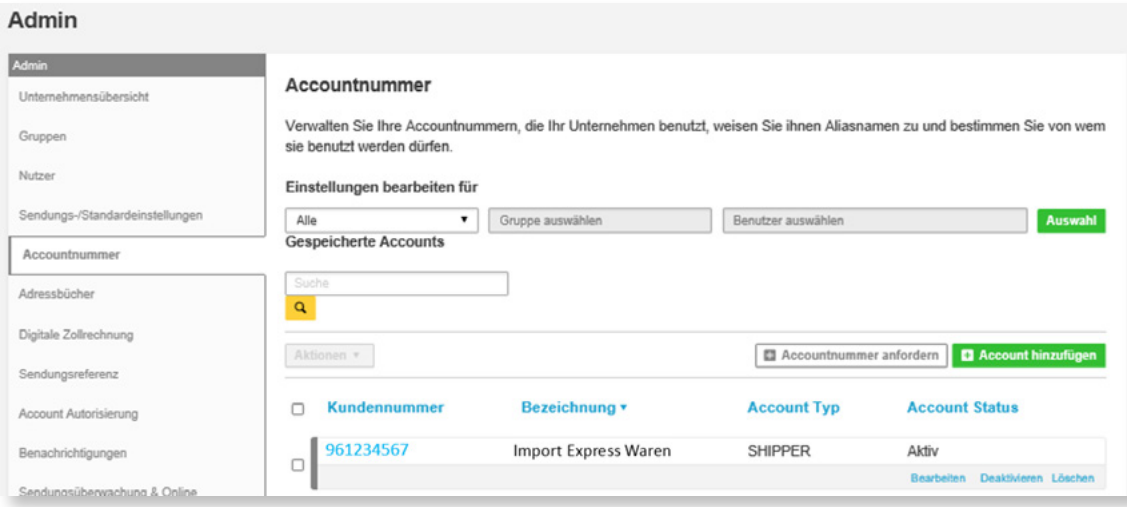

Sie können zusätzlich entscheiden, ob auch mit anderen DHL Kundenummern oder mit Kreditkarte und Onlinebezahlung gezahlt werden kann.

# ZUSTELLOPTIONEN VERWALTEN

Sie können bestimmen, welche Produkte für Gruppen oder Nutzer verfügbar sein sollen. Diese Einstellung finden Sie im Bereich "Sendungs-/Standardeinstellungen", wenn Sie eine bestimmte Gruppe oder einen bestimmten Nutzer auswählen. Klicken Sie hier auf "Zustelloptionen" und wählen Sie die entsprechenden Produkte aus.

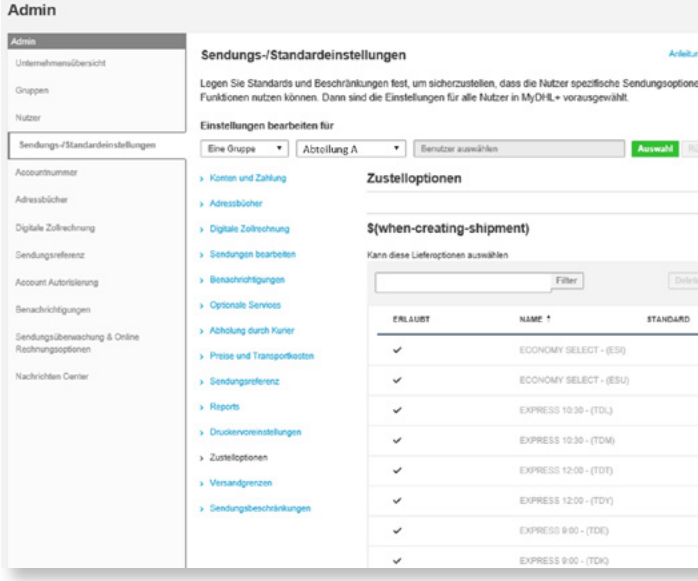

Dazu können Sie die definierten Standards für Sendungsreferenzen unter "Sendungs-/ Standardeinstellungen" als eine feste Vorgabe bei der Sendungserstellung auswählen.

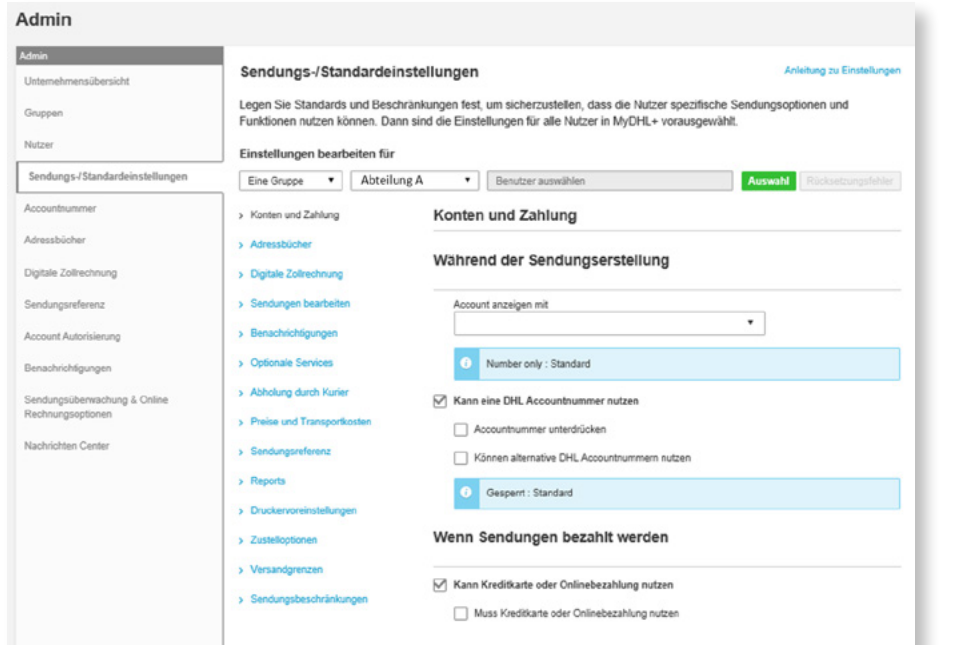

### **NACHRICHTEN CENTER**  $\mathbb{C}$  Tipps und Tricks zum Nachrichtencenter

- Haben Sie eine dringende Nachricht? Wählen sie einfach das aktuelle Datum als Starttag und die Nachricht erscheint umgehend.
- Sie haben eine Nachricht, die Sie an alle im Unternehmen versenden möchten und gleichzeitig eine andere, die ausschließlich an eine bestimmte Gruppe versendet werden soll? Kein Problem! Dem Empfänger werden beide Nachrichten beim Einloggen angezeigt.
- Falls Sie eine Nachricht vor dem Enddatum entfernen möchten, loggen Sie sich ein, löschen Sie die Nachricht und klicken sie auf "Speichern".

#### **Technischer Support von MyDHL+**

Wenn Sie mehr Informationen zur Nutzung von MyDHL+ benötigen, kontaktieren Sie unseren Support für Online Versandsysteme.

Telefon: 0180 6 003 321\* E-Mail: eSolution.Support@dhl.com

Im Bereich "Nachrichten Center" können Sie Nachrichten innerhalb von MyDHL+ an alle Ihre Nutzer oder bestimmte Gruppen versenden, was die Kommunikation innerhalb Ihres Unternehmens erleichtert. Wenn sich ein Nutzer in MyDHL+ einloggt, wird die Nachricht sofort angezeigt.

**Schritt 1:** Wählen Sie eine Gruppe.

**Schritt 2:** Erstellen Sie Ihre Nachricht.

**Schritt 3:** Wählen Sie den Anzeigezeitraum und klicken Sie "Speichern".

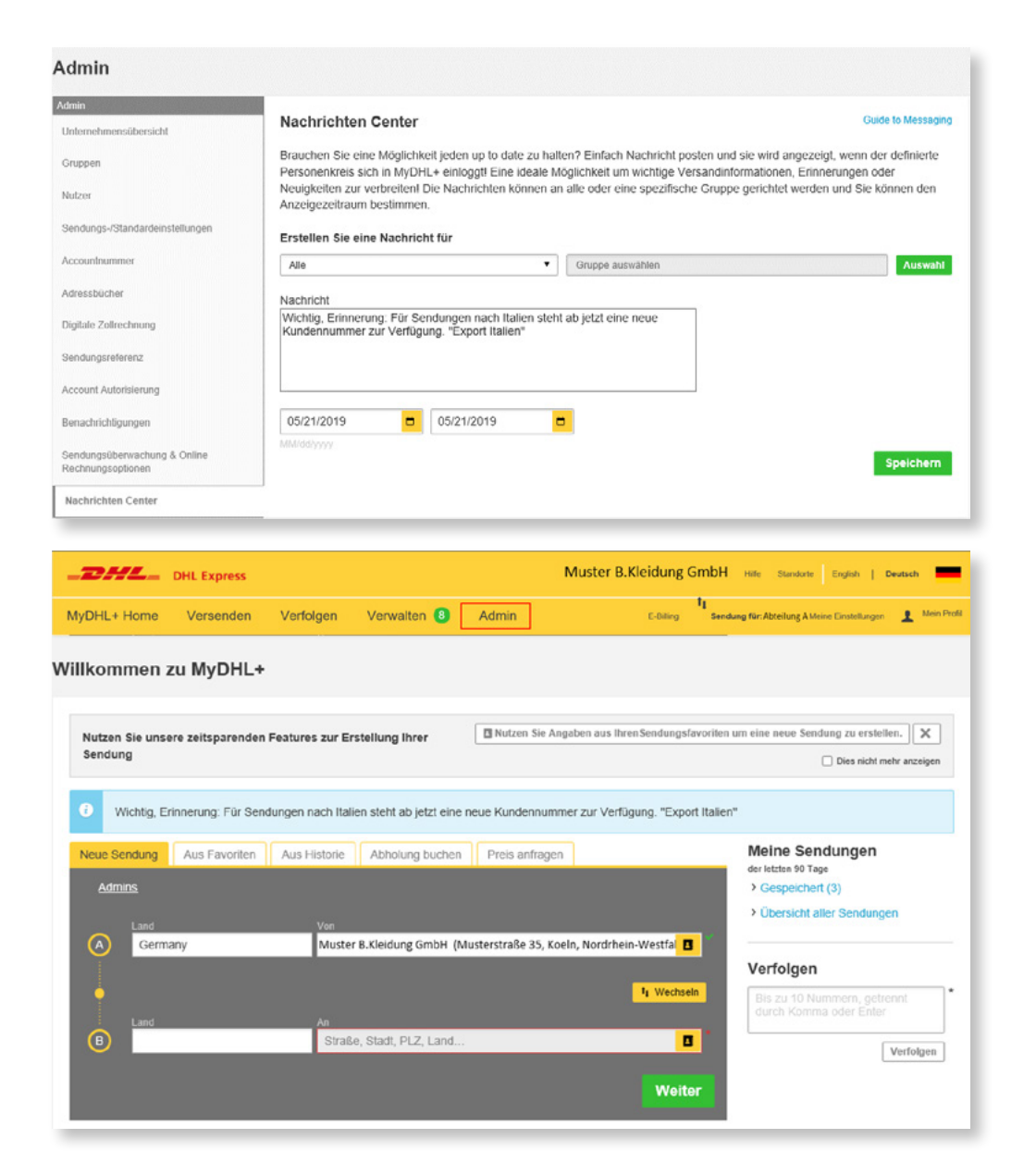